## HOW TO CONNECT

FOUR POPULAR MTs TO TRADOS STUDIO

2021™ AND MEMOQ TRANSLATOR PRO 9.8™

*The biggest challenge is to combine technology and the human side without losing the latter* — Gordana Antonijević, Head of Translation Unit, Veris

### 1. INTRODUCTION

- 1.1 MT vendors described
	- 1.2 Privacy
- 2. How to set up Trados Studio 2021™ plugins
	- 2.1 Amazon Translate (AWS)
		- 2.1.1 How to obtain an API key
			- 2.1.2 How to set up the Trados Studio 2021<sup>™</sup> plugin for Amazon Translate (AWS)
	- 2.2 DeepL
		- 2.2.1 How to obtain an API key
		- 2.2.2 How to set up the Trados Studio 2021<sup>™</sup> plugin for DeepL
	- 2.3 ModernMT
		- 2.3.1 How to obtain an API key
		- 2.3.2 How to set up the Trados Studio 2021™ plugin for ModernMT
	- 2.4 Google Cloud Translation Basic (or Google Translate API v2)
		- 2.4.1 How to obtain an API key
			- 2.4.2 How to set up the Trados Studio 2021™ plugin for Google Cloud Translation Basic (or Google Translate API v2)
			- 2.4.3 How to set up the Google API Validator plugin for Trados Studio 2021™ (optional)

3. How to set up Memoq Translator Pro 9.8™ plugins

- 3.1 Amazon Translate (AWS)
	- 3.1.1 How to obtain an API key
	- 3.1.2 How to set up the Memoq Translator Pro 9.8™ plugin for Amazon Translate (AWS) (for a local profile)
- 3.2 DeepL
	- 3.2.1 How to obtain an API key
	- 3.2.2 How to set up the Memoq Translator Pro 9.8™ plugin for DeepL
- 3.3 ModernMT
	- 3.3.1 How to obtain an API key
		- 3.3.2 How to set up the Memoq Translator Pro 9.8™ plugin for ModernMT
- 3.4 Google Cloud Translation Basic (or Google Translate API v2)
	- 3.4.1 How to obtain an API key
	- 3.4.2 How to set up the Memoq
	- Translator Pro 9.8™ plugin for Google Cloud Translation Basic (or Google Translate API v2)

- for DeepL: https://www.deepl.com/pro-datasecurity/
- **•** for Google Cloud Translation Basic (or Google Translate API v2): https://cloud.google.com/translate/data-
- usage Amazon Translate (AWS): https://docs.aws.amazon.com/translate/lates t/dg/data-protection.html
- Modern MT: https://www.modernmt.com/privacy/

4. How to obtain API keys for MT plugins

- 4.1 Amazon Translate (AWS)
- 4.2 DeepL
- 4.3 ModernMT
- 4.4 Google Cloud Translation Basic (or

Google Translate API v2) 5. References

## 1. INTRODUCTION

The Amazon Translate Trados Plugin plugin is now visible in the Translation Memory and Automated Translation settings window. You may start using this service now.

OK

Cancel

Machine Translation (MT) technology allows you to automatically translate your text from one language to another. Both Trados Studio 2021™ and memoQ translator pro 9.8™ use plugins to connect to machine translation engine vendors. This manual provides information as to how to obtain API keys from MT vendors and enter them into the plugins.

#### *Disclaimer*

Information contained herein is valid as of October 1st, 2021. Due to frequent changes in user interfaces utilized by MT vendors this information may become obsolete after that date without advance notice. Revision 1.0.

- Enter the API key. Click OK.
- Add the following domains to your  $\bullet$ firewall/antivirus exceptions:
- www2.deepl.com and www.api.deepl.com. • Please check if the API key is added correctly. Read this article for more

#### 1.1 MT vendors described

This manual shows how to obtain APIs to the following MTs:

## 1.2 Privacy

More information on how the MT vendors listed in Point 1.1 of this manual process your data is available from:

2. How to set up Trados Studio 2021™ plugins

2.1 Amazon Translate (AWS)

2.1.1 How to obtain an API key

Refer to Point 4.1 for details.

Project Settings - 60474

2.1.2 How to set up the Trados Studio 2021™ plugin for Amazon Translate (AWS)

- Open your desktop version of Trados Studio 2021™.
- Go to Add-ins > RWS AppStore. Search for Amazon Translate MT Provider and download it. Restart Trados Studio 2021™.
- Go to Project Settings. In the Translation Memory and Automated Translation settings window select the provider by clicking Use… > Amazon Translate Trados Plugin.

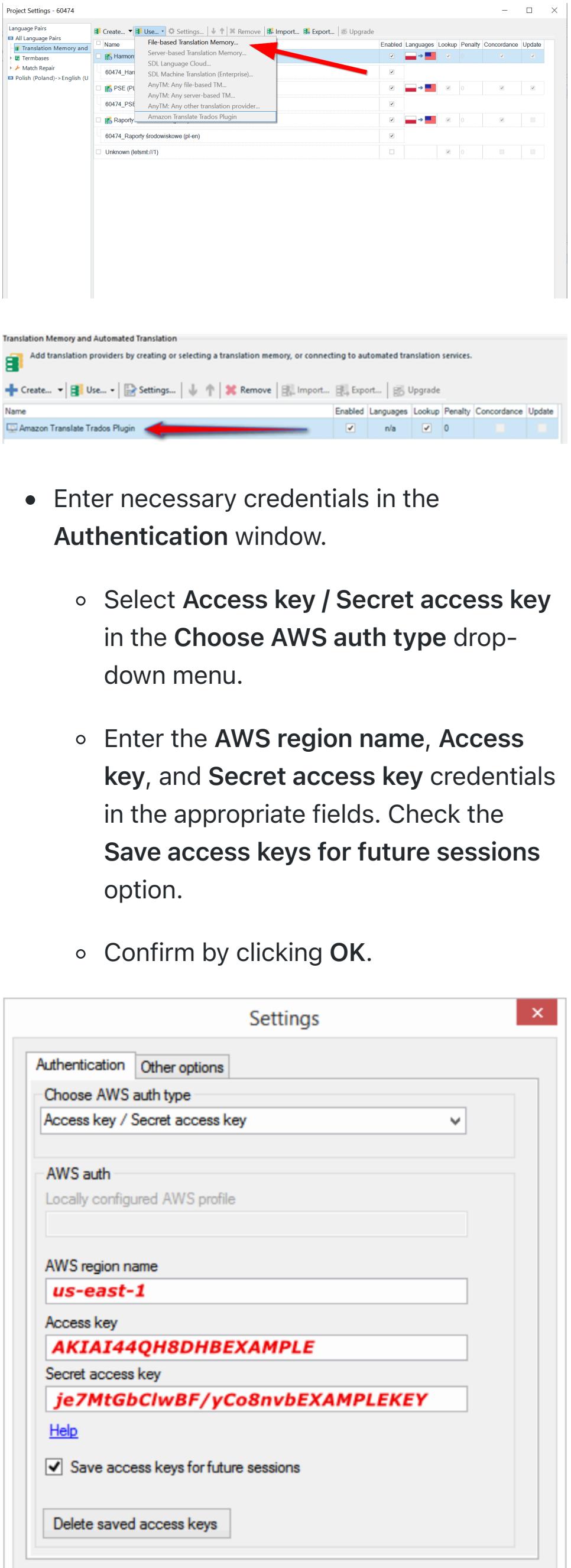

## 2.2 DeepL

2.2.1 How to obtain an API key

Refer to Point 4.2 for details.

2.2.2 How to set up the Trados Studio 2021™ plugin for DeepL

- Open your desktop version of Trados Studio 2021™.
- Go to Add-ins > RWS AppStore. Search for DeepL Translation Provider and download it. Restart Trados Studio 2021™.
- Go to Project Settings. In the Translation Memory and Automated Translation settings window select the provider by clicking Use… > DeepL MT Translation Provider.

 $\overline{\mathbf{x}}$ **DeepL Translation Provider** Iranslation Provider. Please add your account and provider settings. The DeepL API is a paid machine translation service. Please purchase a DeepL Pro Subscription in order to get an API Key and use this service. Please enter your API Key below: This API Key will then be used in all projects where you will be using the DeepL Pro Translation plug-in. Click here to obtain your API Key from DeepL **Translation options** 

OK

Cancel

Translate as plain text Formality: Default  $\checkmark$ 

#### information: https://gateway.sdl.com/apex/communitykno

wledge?articleName=000013232 The DeepL MT Translation Provider plugin is now visible in the Translation Memory and Automated Translation settings window. You may start using this service now.

# 2.3 ModernMT

2.3.1 How to obtain an API key

Refer to Point 4.3 for details.

#### 2.3.2 How to set up the Trados Studio 2021™ plugin for ModernMT

3.2.2 How to set up the Memoq Translator Pro 9.8™ plugin for DeepL

Click memoQ tab in the upper, left corner of

- Open your desktop version of Trados Studio 2021™.
- Go to Add-ins > RWS AppStore. Search for  $\bullet$ ModernMT and download it. Restart Trados Studio 2021™.

Go to Project Settings. In the Translation

Memory and Automated Translation

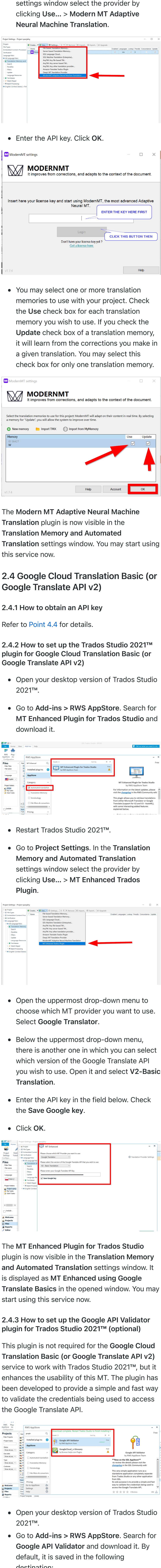

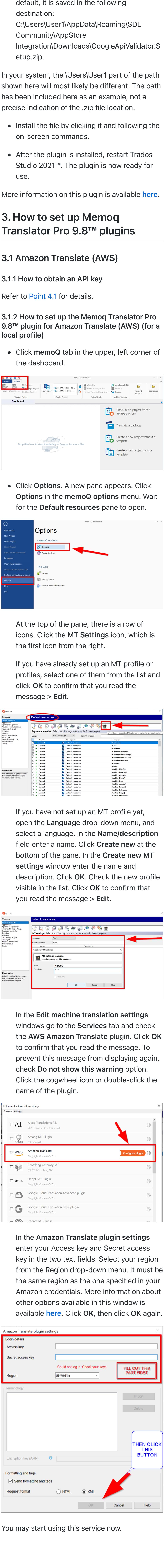

3.2.1 How to obtain an API key Refer to Point 4.2 for details.

the dashboard.

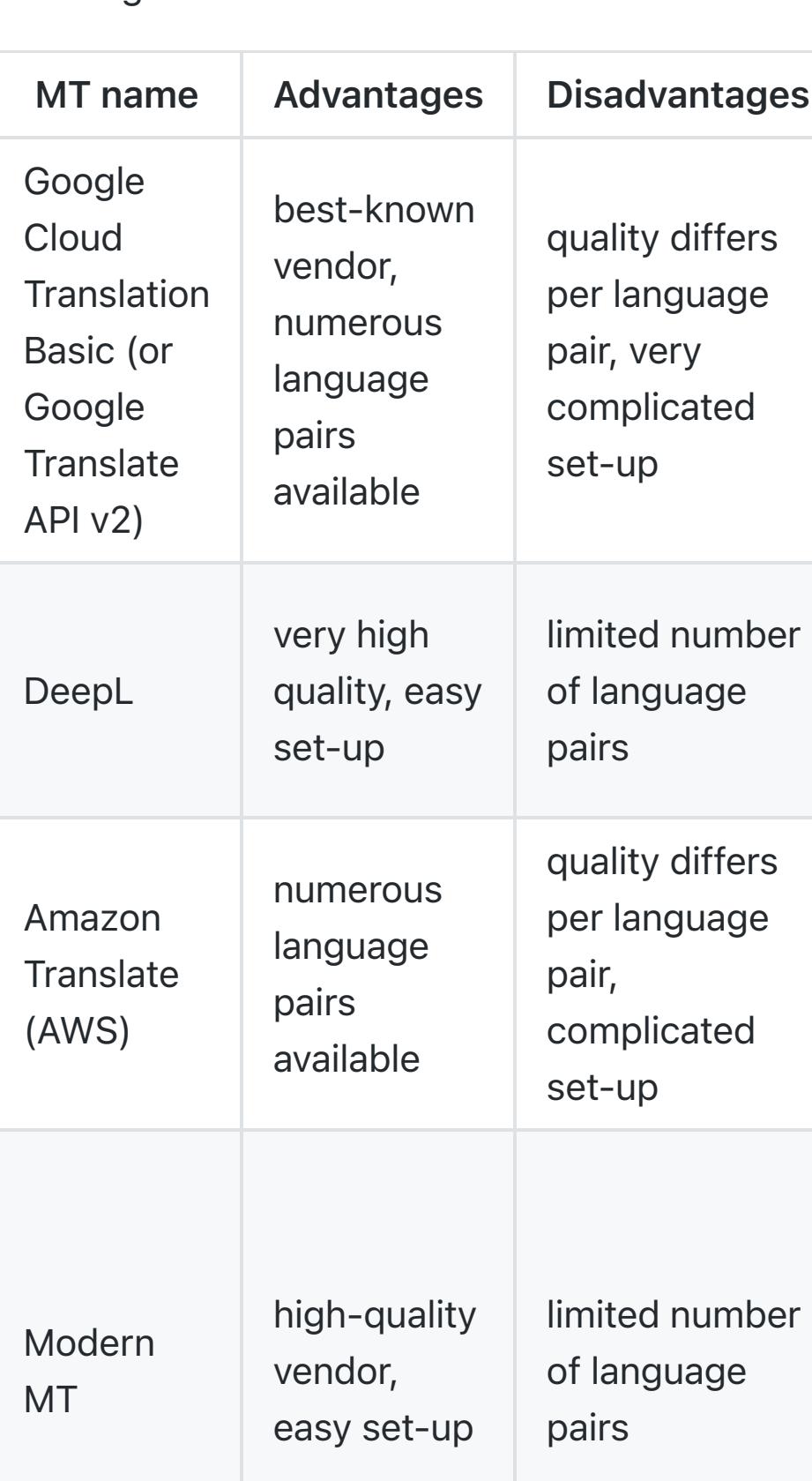